# The UAN activation procedure is given below:-

 Visit official Portal **https://unifiedportal-mem.epfindia.gov.in/memberinterface** for successful UAN login. Then, choose the UAN Activation link to Submit.

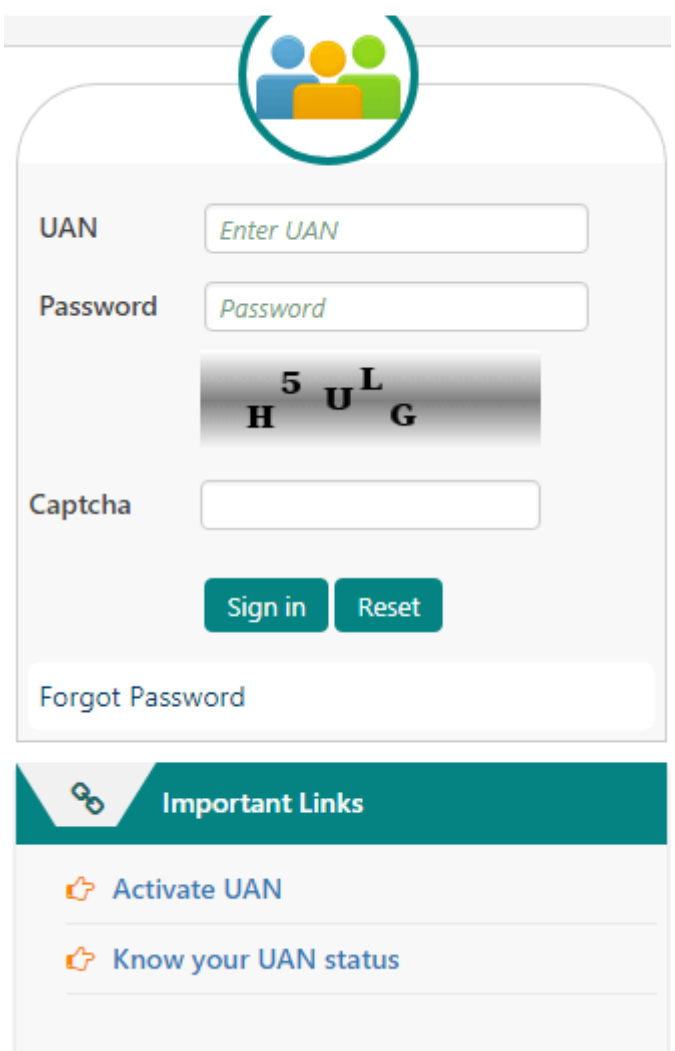

• Next, enter the PIN and enable-the declaration for the applicant to submit the form

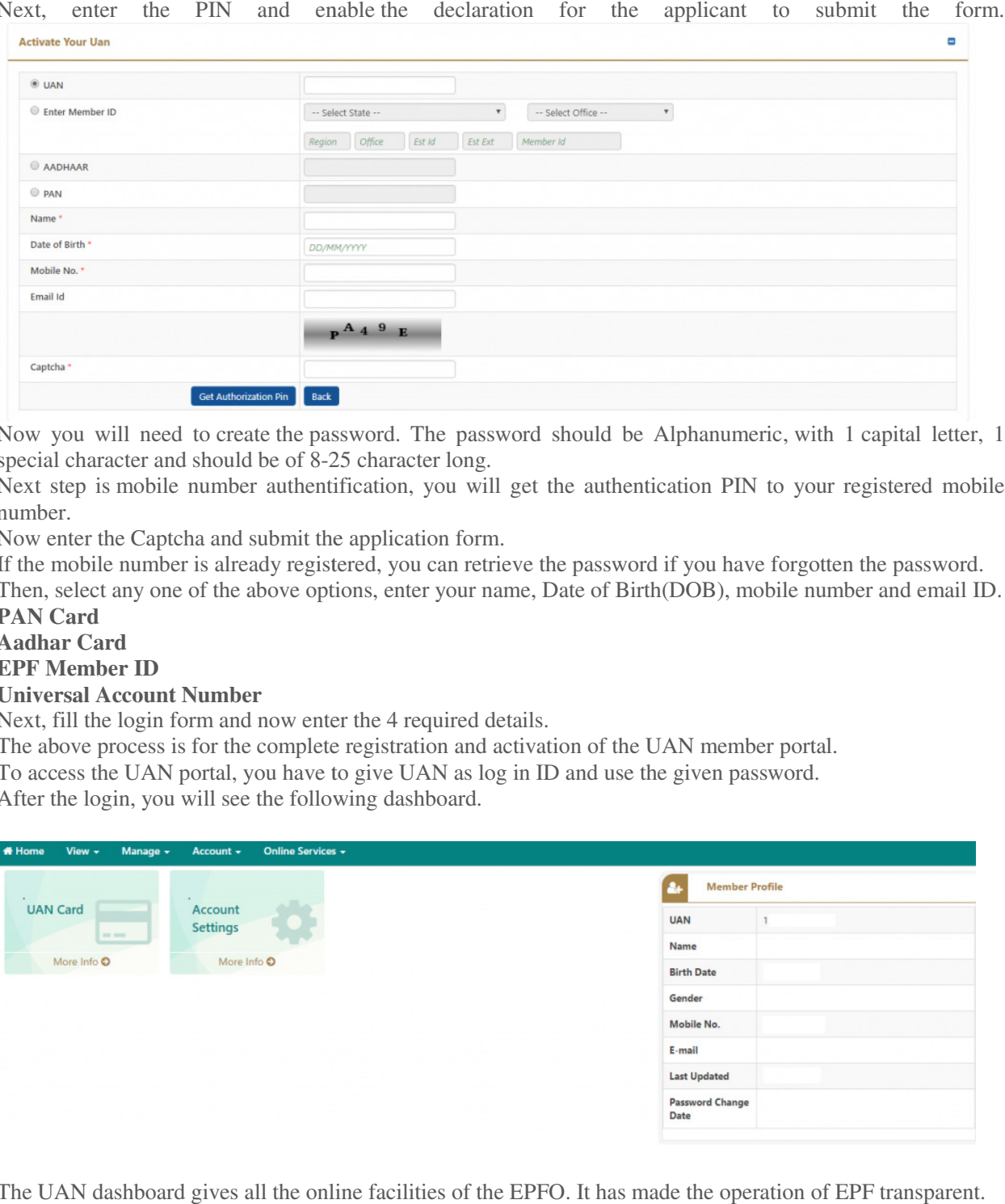

- Now you will need to create the password. The password should be Alphanumeric, with 1 capital letter, 1 special character and should be of 8-25 character long.
- Next step is mobile number authentification, you will get the authentication PIN to your registe number. 25 character long.<br>25 mobile number authentification, you will get the authentication PIN to your registered mobile<br>26 mobile number is already registered, you can retrieve the password if you have forgotten the password. registered mobile
- Now enter the Captcha and submit the application form.
- If the mobile number is already registered, you can retrieve the password if you have forgotten the
- Then, select any one of the above options, enter your name, Date of Birth(DOB), mobile number and email ID.
- **PAN Card**
- **Aadhar Card**
- **EPF Member ID**
- **Universal Account Number**
- Next, fill the login form and now enter the 4 required details.
- Next, fill the login form and now enter the 4 required details.<br>In The above process is for the complete registration and activation of the UAN member portal.
- To access the UAN portal, you have to give UAN as log in ID and use the given password.
- After the login, you will see the following dashboard.

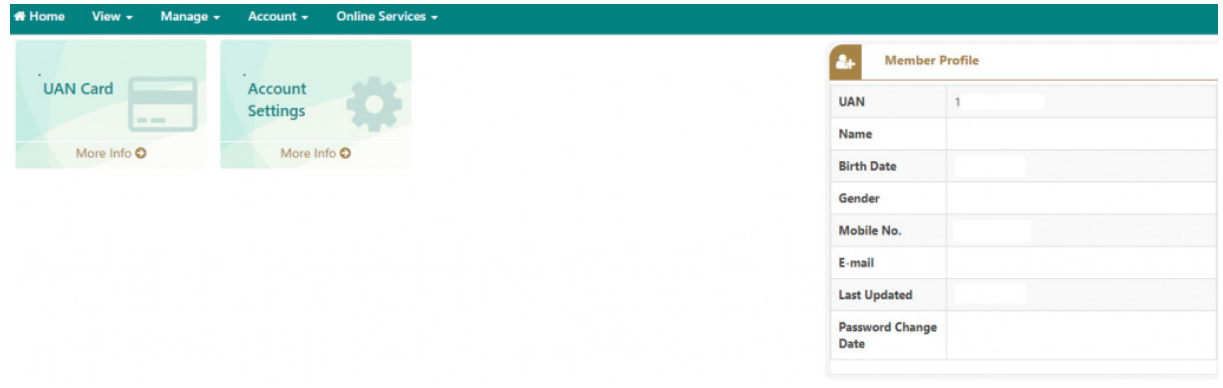

- The UAN dashboard gives all the online facilities of the EPFO. It has made the operation of EPF transparent.
- Below you can see the View option where you can see;
- **Member Profile**

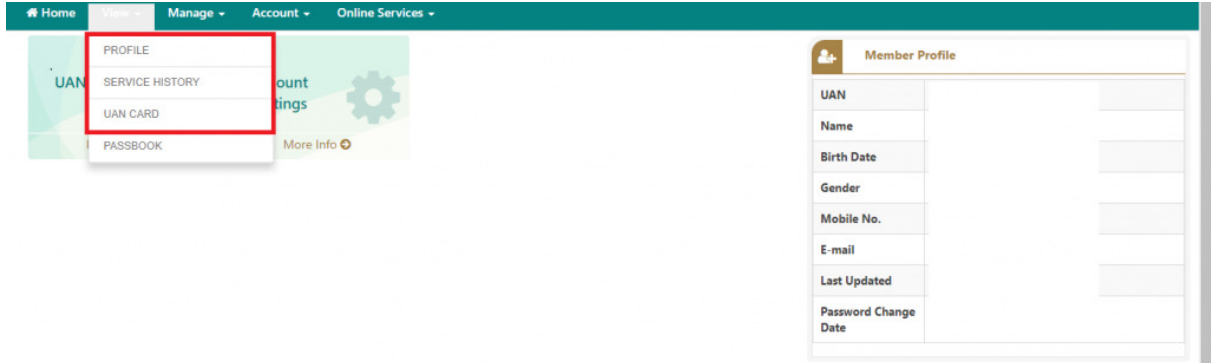

#### **Service history**

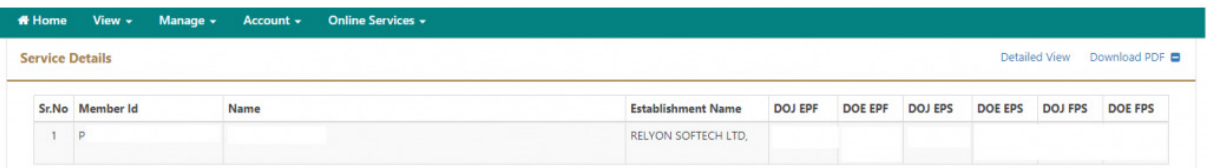

#### **UAN Card**

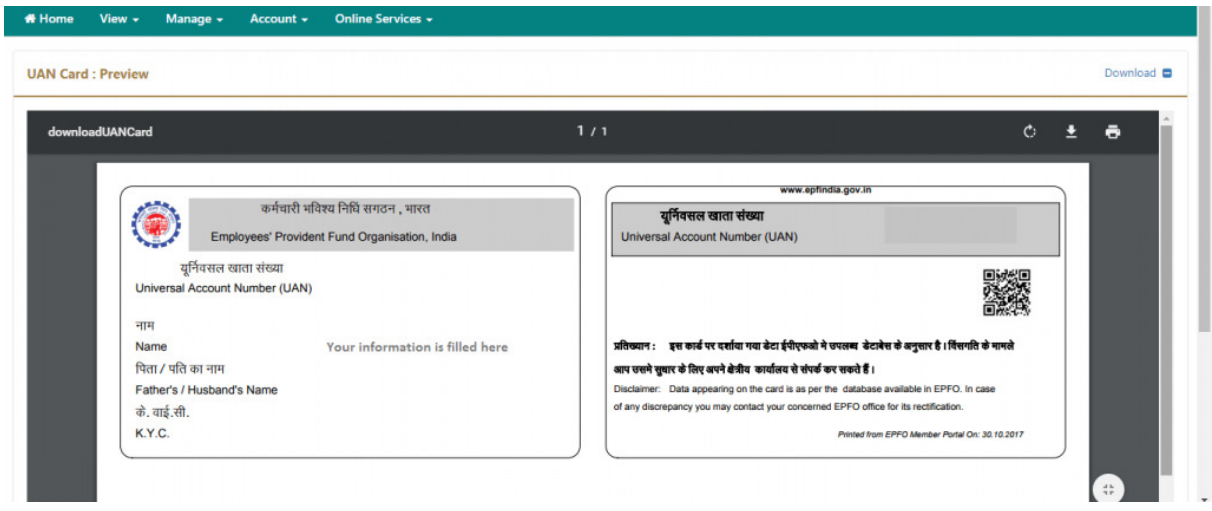

**Passbook**. Here, in this option, you cannot view the passbook you need to go to the old website view it.

This ends our post. If you have any queries or doubts regarding this post, drop them in the comment section below. annot view the passbook you need to go to the old website of **EPFO** and<br>queries or doubts regarding this post, drop them in the comment section<br>**through SMS and EPFO App** 

## How to Activate UAN through SMS and EPFO App

The EPFO App was launched in 2015 and can be used to access EPFO information through a smartphone.

To activate UAN, the individual should download the app and enter their **UAN login** and registered mobile number. Once submitted, the individual receives the requested details.

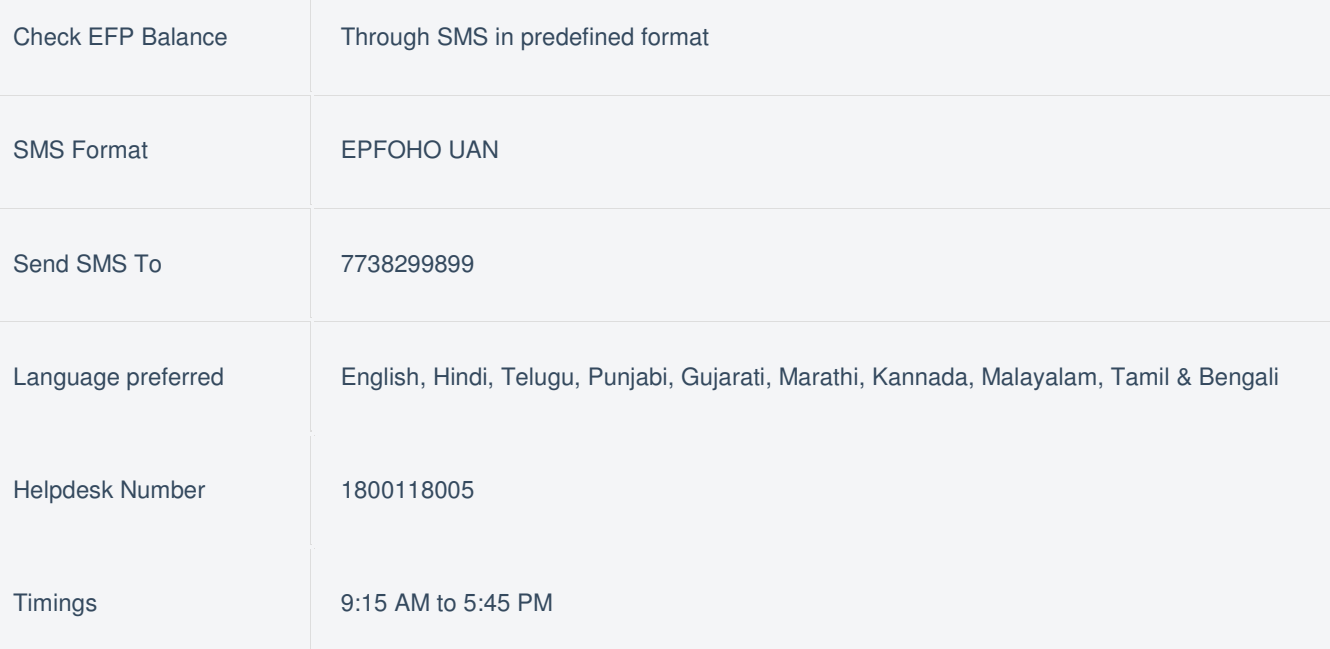

### Adding Nominees

An activated UAN also allows the employee to add and edit the nominees to their EPF account. The subscriber should first log in to the UAN member portal and select the "Profile" tab on their dashboard. Under the profile tab, the subscriber should select the "Edit Nomination Details" option. Clicking on this option redirects the subscriber to the nomination form. The form requires information such as the subscriber's personal and employment details. Since the subscriber already has these details registered with their UAN, this section is automatically filled out. The same page also has details about the subscriber's family members. These details can be updated and edited by the subscriber. The same section also has details about the subscriber's nominees. If the subscriber wishes to change the nominees for the EPF or wishes to add a new nominee(s).